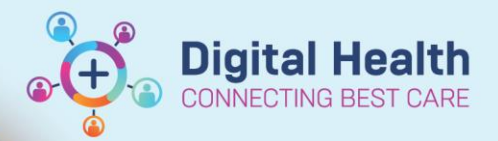

**Digital Health** 

**Quick Reference Guide** 

# **Diagnostic Testing – Cardiology - Triage Inpatient Transthoracic Echocardiogram (TTE)**

#### **This Quick Reference Guide will explain how to:**

Triage inpatient Transthoracic Echocardiogram (TTE) orders

### **Navigate to Diagnostics Triage**

1. Select "Diagnostics Triage" from the navigation bar at the top (click on the dropdown arrow to find Diagnostics Triage)

Perioperative Tracking **The Referrals OP Triage** 图 Cancer MDM Worklist 图 CDU Scheduled Worklist Diagnostic Triage Recent 5년 Full screen

2. Select appropriate list

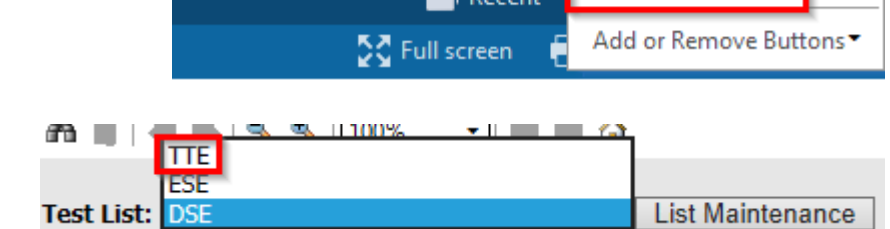

#### **Handy Hint – Set-up Diagnostics Triage**

Please refer to the "Diagnostics Testing - Cardiology - Set-up Diagnostics Triage" QRG for further information on how to set-up a list

#### **Reviewing Patient Information**

3. Click on the "Priority" column to group the "Urgent – Inpatient" and "Routine – Inpatient" orders together

*Hint: Scroll down to the bottom of the page to view "Routine – Inpatient" or click on "Priority" again to re-order and have "Routine – Inpatient" appear at the top*

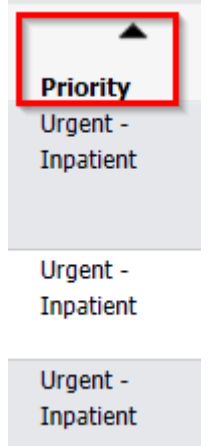

4. Review patient information by hovering over the "Order" column or open the patient's file by clicking on their

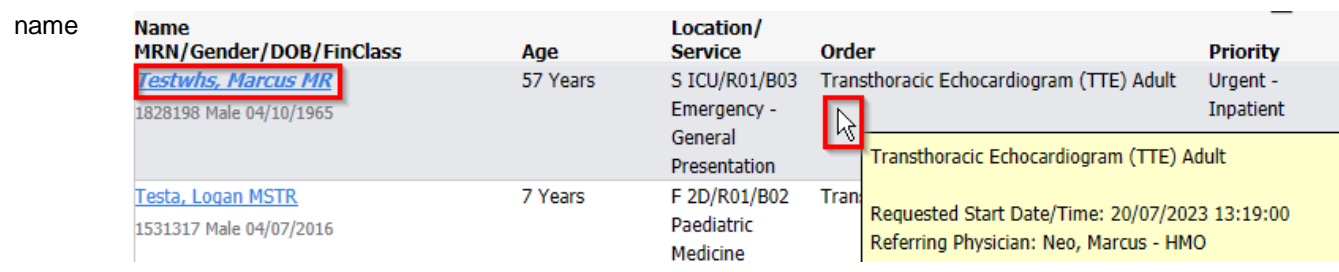

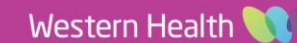

#### **Approving TTE Orders**

5. Click on "Approve", enter password and click "OK"

### **Changing TTE orders from Inpatient to Outpatient and vice versa**

- 6. If the patient is more appropriate for an outpatient TTE, please go into the patients file, navigate to "Orders and Referrals" and select "Diagnostic Testing"
- 7. Right Click on the appropriate TTE order and select "Cancel/Reorder"
- 8. Change the "Is this an Outpatient Order?" field to "Yes"
- 9. Select a "Cancel Reason" for the previous order.
- 10. Make any other changes required to the orders prior to signing.

#### **Important – Inpatient to Outpatient order, DO NOT use "Modify"**

If an order needs to be changed from **Inpatient to Outpatient or vice versa**, **DO NOT** use the "Modify" function by right clicking on the order or by the Diagnostics Triage page, use **"Cancel/Reorder"** instead

Э.

**Handy Hint – Triage Outpatient Cardiology Diagnostic Orders** Please refer to "Diagnostic Testing - Cardiology - Triage Outpatient Cardiology Diagnostic Orders" QRG on how to triage an Outpatient TTE order.

## **Navigate to Scheduling Appointment Book**

- 11. Select "Scheduling Appointment Book" from the navigation bar
- 12. Login
- 13. Click on the "Eye" icon, "Schedule Inquiry" window will open

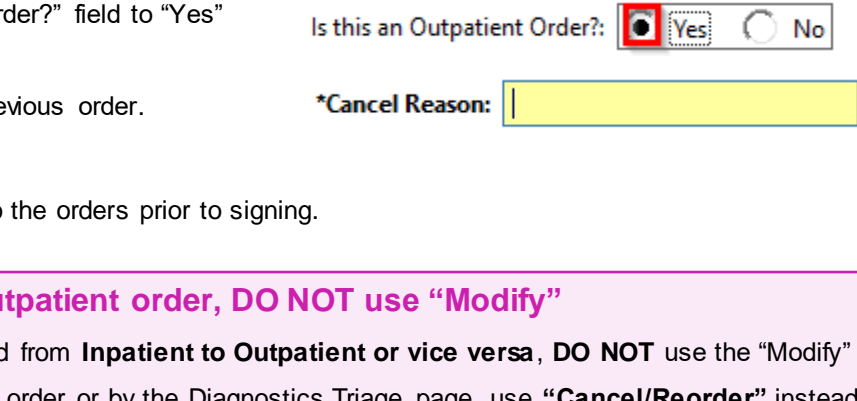

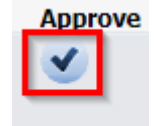

Flowsheet

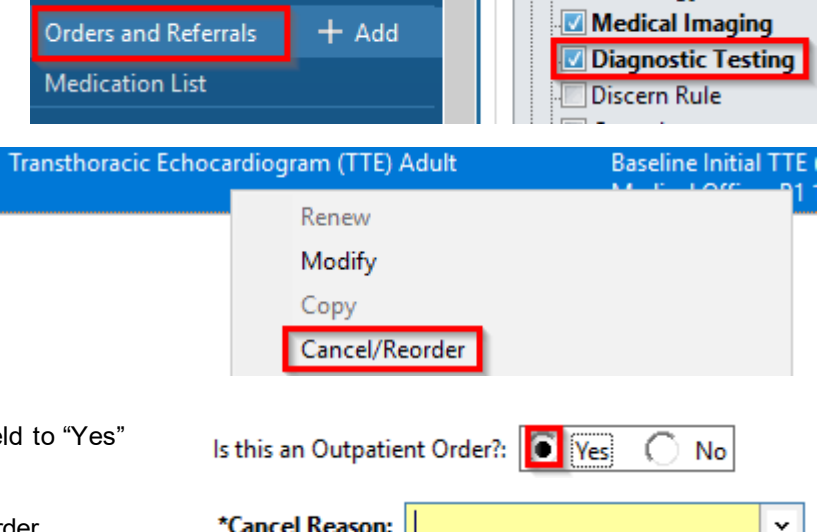

**Pathology** 

**Digital Health** 

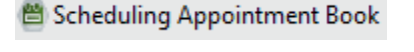

Western Health

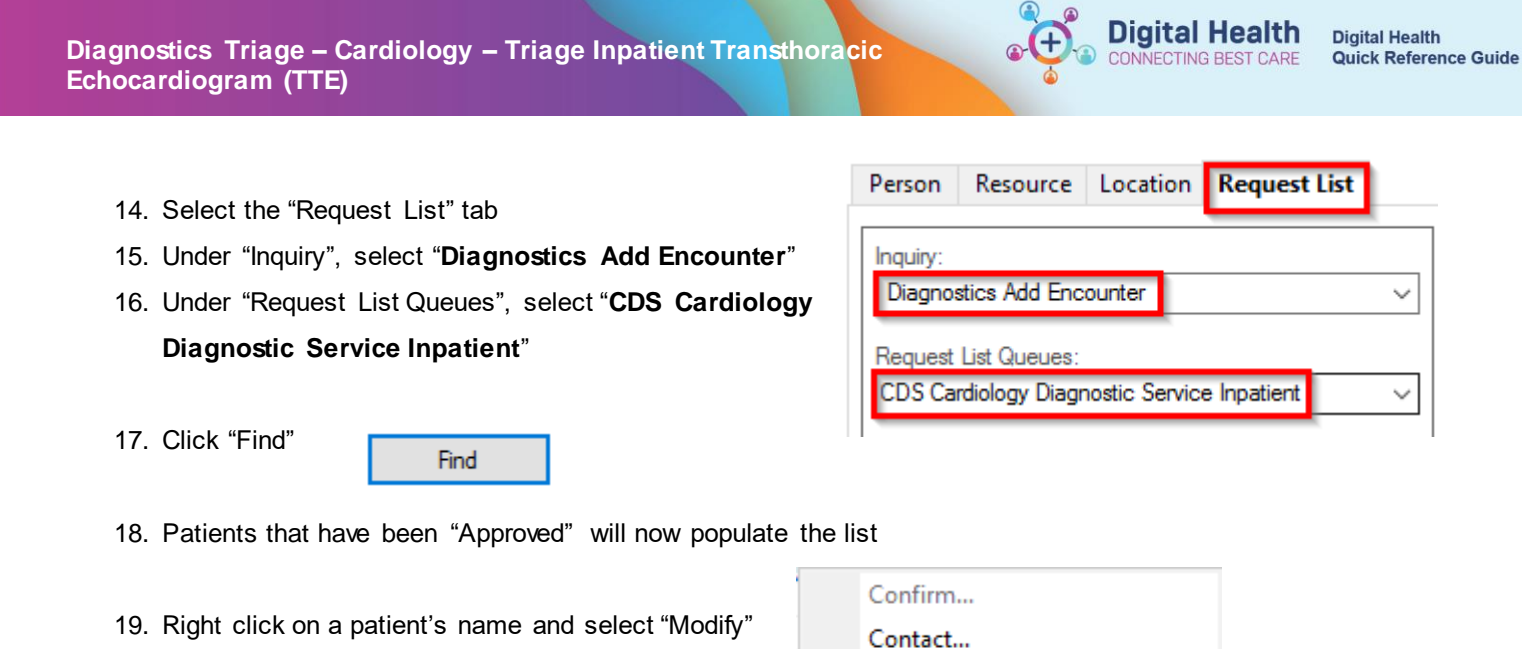

20. Select the "Details" tab and enter information under "Scheduling Comments" to assign patient location and priority.

Modify... Reschedule Hold...

S = Sunshine, F = Footscray. 1-5 indicates level of priority (decided by Echo Reg).

*i.e.: for Footscray, priority 2 = F2*

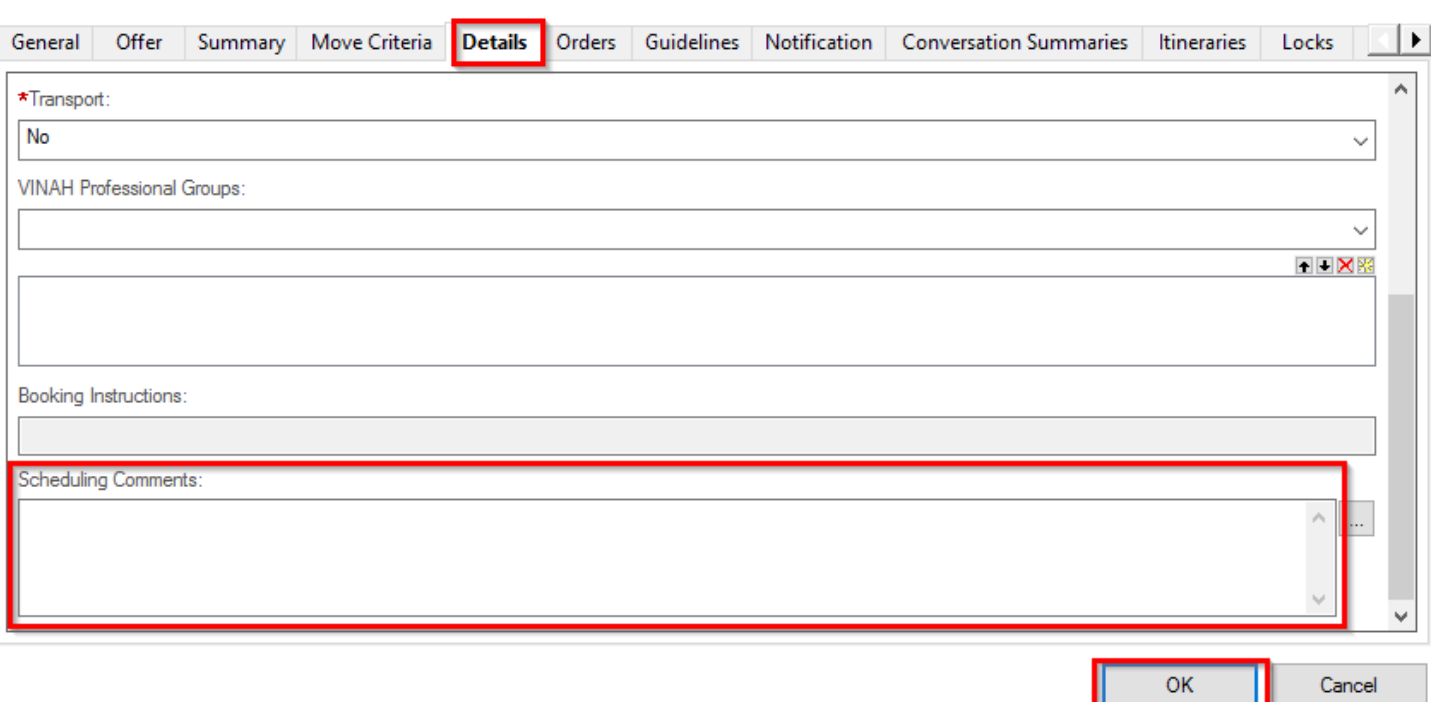

21. Click "OK"

22. Click on "Scheduling Comments" to sort patients by location and priority

**Scheduling Comments**